## **[Add a grade](http://apps4edu.org/knowledgebase/add-a-grade/)**

To add a grade is as easy as add a new column on the grid:

- 1. Press the **button** at bottom-right: New grades column  $398$ Copy existing column 5 student Copy existing student 7.75
- 2. Choose one of the 2 options:
	- 1. **New grades column**: to create a new column grades
	- 2. **Copy existing column**: to copy grades or columns from one group or term to another
- 3. If you pick "**New grades column**" you will see the next screen:

## Add Column

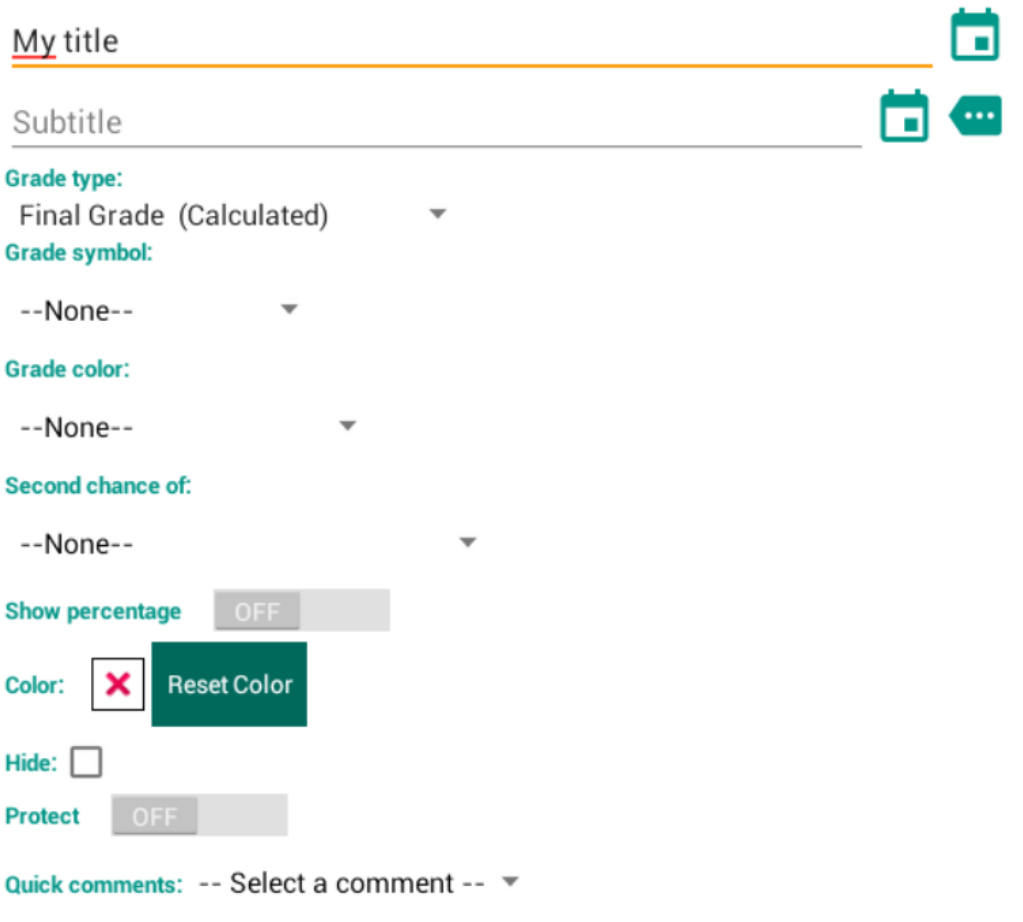

## Cancel OK

- **Title**: type a name for this column: activity, exam,… Use the calendar button to pick a date.
- **Subtitle**: type a subtitle for this column. You can pick subtitles from the list of subtitles created

```
at menu -> Academic Settings ( ).
```
- **Grade type**: you must select the grade type you want to use to assess. See [this article](http://apps4edu.org/knowledgebase/grade-types/) for more info.
- **Grade symbol**: select a grade symbol if you prefer show a symbol instead of a numeric value. Example: A, A+, B, F,… You can set the grade symbols

```
from menu -> Academic Settings ( ).
```
**Grade color**: you can use conditional colors, color

the grade according to its value. You can set the grade colors from **menu [->](http://apps4edu.org/knowledgebase/import-rubric-from-csv-file/icon_academic_setttings/) Academic Settings** ().

- **Second chance of**: a grade can be the second chance of an already assessment made. It is used in auto calculated grades: the calculation process picks the second chance grade instead of the original.
- **Show percentage**: show the percentage of the grade.
- **Color**: the column color.
- **Hide**: hide the column. To show the column again click on the group name cell.
- **Protect**: lock the column to avoid modifications.
- **Quick comments**: to select a quickly a cooment from a list of reused comments.
- 4. To **edit a grade** just *click* on the garde's cell.

## **[Grade Types](http://apps4edu.org/knowledgebase/grade-types/)**

You have several grade types to assess. You can add or edit grade types from **menu -> Academic Settings** ( **icon**), then go to "**GRADE TYPE**" tab:

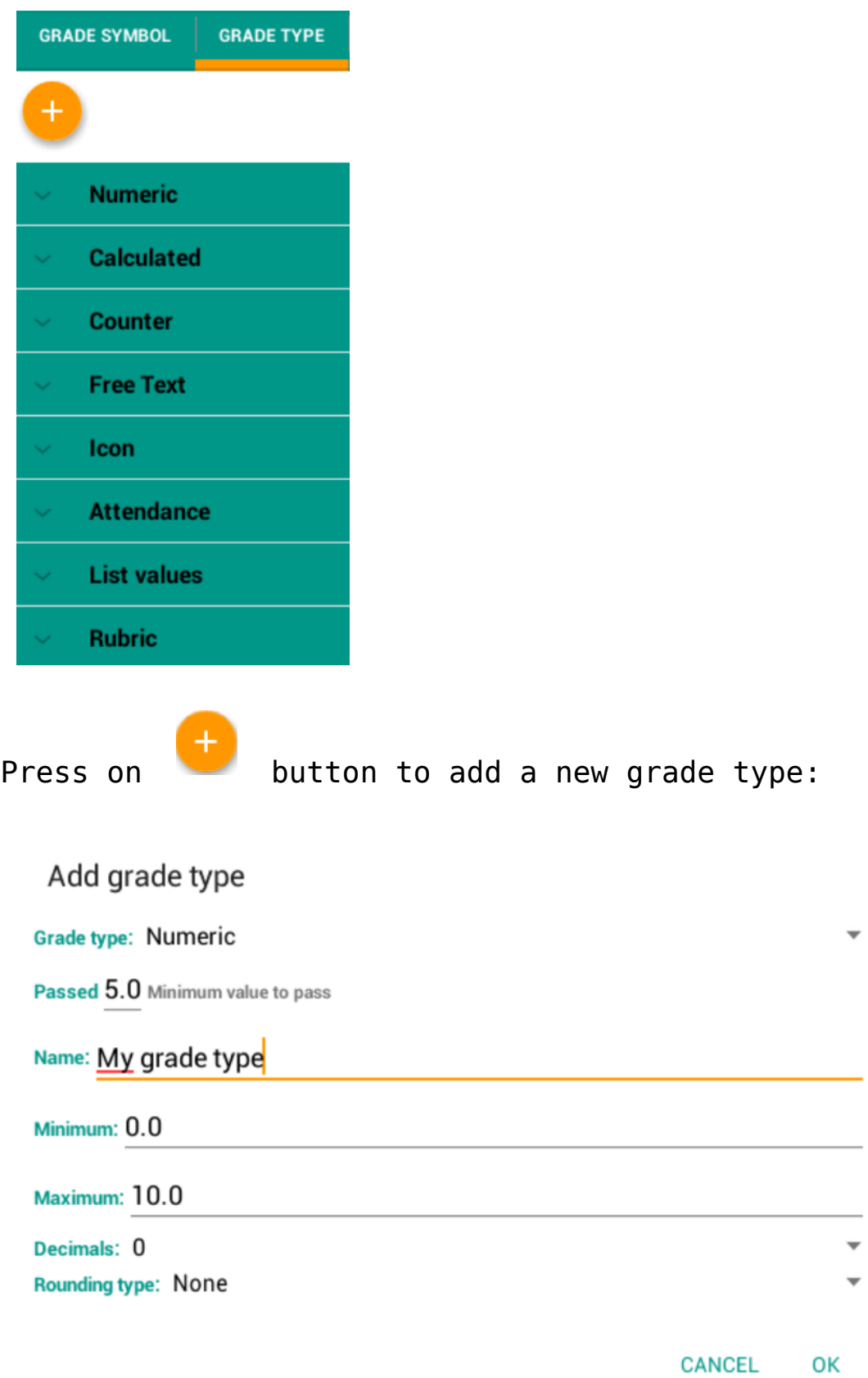

- **Numeric**: used to type numerical grades.
- **Calculated**: to do auto calculated grades. To do averages and final scores. See this [this article](http://apps4edu.org/knowledgebase/calculated-grades/) for more info.
- **Counter**: this grade type is used to increment or

decrement an integer value.

- **Free text**: you can enter any custom text associated to a numerical value.
- **Icon**: you can use icons as numerical grades.
- **Attendance**: you can calculate an score according to the student's attendance.
- **List values**: you can creat a list of values and select any item when scoring a student.
- **Rubrics**: you can asses with rubris. On the main grade screen, when editing the grade you will see the criterias.